# **WinEra ERP**

# Στρατηγική Επιλογή Ανάπτυξης

ΟΔΗΓΙΕΣ ΠΑΡΑΜΕΤΡΟΠΟΙΗΣΗΣ ΓΙΑ ΤΗΝ ΕΚΔΟΣΗ ΠΙΣΤΩΤΙΚΟΥ ΤΙΜΟΛΟΓΙΟΥ ΓΙΑ ΑΠΑΛΛΑΓΗ ΦΠΑ

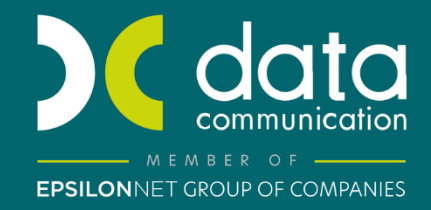

<sub>Gold</sub><br>Microsoft Partner

**Microsoft** 

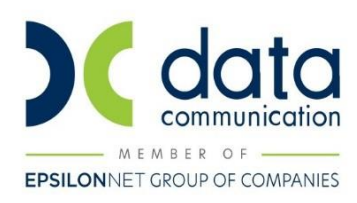

#### **ΟΔΗΓΙΕΣ ΠΑΡΑΜΕΤΡΟΠΟΙΗΣΗΣ**

## **ΓΙΑ ΤΗΝ ΕΚΔΟΣΗ ΠΙΣΤΩΤΙΚΟΥ ΤΙΜΟΛΟΓΙΟΥ ΓΙΑ ΑΠΑΛΛΑΓΗ ΦΠΑ**

Η έκδοση ενός πιστωτικού – απαλλακτικού παραστατικού όσον αφορά στο ποσό του ΦΠΑ είναι απαραίτητη στην περίπτωση που εκδίδεται αρχικά ένα παραστατικό σε έναν πελάτη με κάποιο καθεστώς ΦΠΑ αλλά σε μεταγενέστερο χρόνο διαπιστώνεται ότι πελάτης αυτός δικαιούται απαλλαγή ΦΠΑ. Στην περίπτωση αυτή πρέπει να εκδοθεί ένα πιστωτικό παραστατικό με το ποσό του ΦΠΑ που αντιστοιχεί στο αρχικό παραστατικό. Η λύση που είχε μέχρι σήμερα ο χρήστης του WinEra είναι να εκδώσει αρχικά ένα Πιστωτικό ίσης συνολικής αξίας (καθαρή αξία και αξία ΦΠΑ) με το αρχικό παραστατικό και στην συνέχεια να εκδώσει ένα νέο παραστατικό που έχει ίδια καθαρή αξία με το αρχικό παραστατικό και μηδενική αξία ΦΠΑ. Η προηγούμενη λύση, αν και λογιστικά σωστή, απαιτούσε από το χρήστη της εφαρμογής την έκδοση δύο παραστατικών. Πρώτα του πιστωτικού και στην συνέχεια του τελικού παραστατικού χωρίς αξία ΦΠΑ. Επιπλέον δεν εμφανίζονταν σε κάποιο παραστατικό αυτούσιο το ποσό επιστροφής του ΦΠΑ και δεν ήταν ξεκάθαρος στον πελάτη ο λόγος επιστροφής.

Με την έκδοση 6.21.13 το WinEra ERP υποστηρίζει την έκδοση Πιστωτικού Τιμολογίου για Απαλλαγή ΦΠΑ με καταχώριση ενός μόνο παραστατικού.

Δίνεται η δυνατότητα, σε όσους χρήστες το επιθυμούν, να τυπώσουν και να δώσουν στον πελάτη τους ένα παραστατικό για το ποσό της απαλλαγής ΦΠΑ, ενώ στις κινήσεις λογιστικής δημιουργούνται αυτόματα δύο άρθρα και δεν επηρεάζεται η υποστήριξη του myData.

Τα βήματα που χρειάζονται και η διαδικασία που ακολουθείται περιγράφονται παρακάτω:

#### **Live Update**

Για να ενημερώσετε την εφαρμογή με τη νέα δυνατότητα πρέπει, πριν από την είσοδό σας στην εφαρμογή, να πατήσετε το πλήκτρο «**Live Update**», ώστε να παραλάβετε το τελευταίο Update **6.21.13**. Στη συνέχεια, διαβάστε τις παρακάτω οδηγίες.

#### **ΒΗΜΑ 1: Παραμετροποίηση Παραστατικών**

Στην επιλογή **Πωλήσεις-Αγορές/Πίνακες/Παραστατικά,** θα δημιουργήσετε ένα νέο τύπο παραστατικού το οποίο θα χρησιμοποιήσετε ως πιστωτικό τιμολόγιο για απαλλαγή ΦΠΑ. Το παραστατικό αυτό θα είναι αντίγραφο του κλασσικού πιστωτικού τιμολογίου όσο αφορά τη βασική παραμετροποίηση. Το καινούργιο παραστατικό θα πρέπει να το χαρακτηρίσουμε ως απαλλακτικό ΦΠΑ έτσι ώστε με την έκδοση του να γίνουν αυτόματα οι

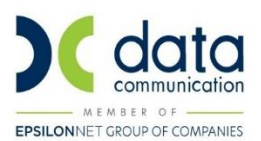

δύο εγγραφές λογιστικής. Αυτό θα το κάνουμε επιλέγοντας στο πεδίο **«Απαλλακτικό ΦΠΑ»** τη τιμή «Ναι». Επίσης θα πρέπει να του συνδέσουμε τον τύπο παραστατικού του αρχικού παραστατικού για το οποίο εκδίδουμε το πιστωτικό απαλλαγής ΦΠΑ γιατί με βάση αυτό θα γίνει η δεύτερη εγγραφή στη λογιστική, η εγγραφή της καθαρής αξίας. H σύνδεση αυτή θα γίνει στο πεδίο **«Αρχικό Παρ.Απαλλακτικού ΦΠΑ»**.

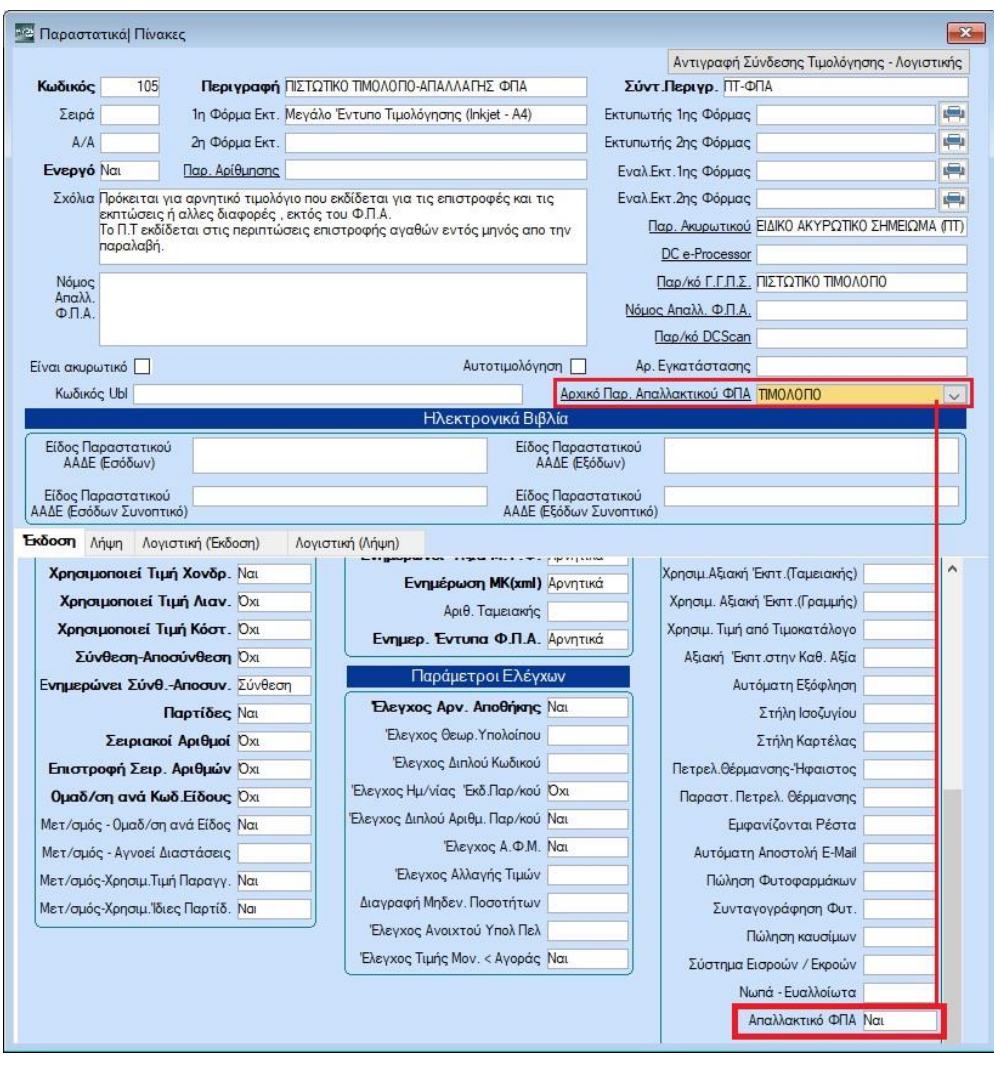

# **ΒΗΜΑ 2: Παραμετροποίηση Ειδών**

Στην επιλογή **Αποθήκη/Κύριες Εργασίες/Διαχείριση Ειδών**, θα δημιουργήσετε ένα νέο είδος με περιγραφή π.χ. Απαλλαγή ΦΠΑ. Το είδος αυτό θα έχει στην κατηγορία ΦΠΑ το ποσοστό ΦΠΑ του αρχικού παραστατικού. Για παράδειγμα, αν έχετε εκδώσει ένα τιμολόγιο με 24% ΦΠΑ, το είδος που θα χρησιμοποιήσετε στο πιστωτικό απαλλαγής ΦΠΑ θα πρέπει να έχει κατηγορία ΦΠΑ «Υψηλό ΦΠΑ(2016)» που αντιστοιχεί στο 24%. Σε περίπτωση που θέλετε να εκδώσετε απαλλακτικό ΦΠΑ για παραπάνω από ένα ποσοστά ΦΠΑ θα

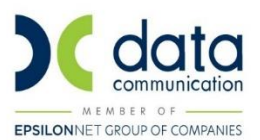

δημιουργήσετε τόσα είδη όσα και τα ποσοστά ΦΠΑ και θα επιλέξετε στο πεδίο κατηγορία ΦΠΑ το αντίστοιχο ποσοστό.

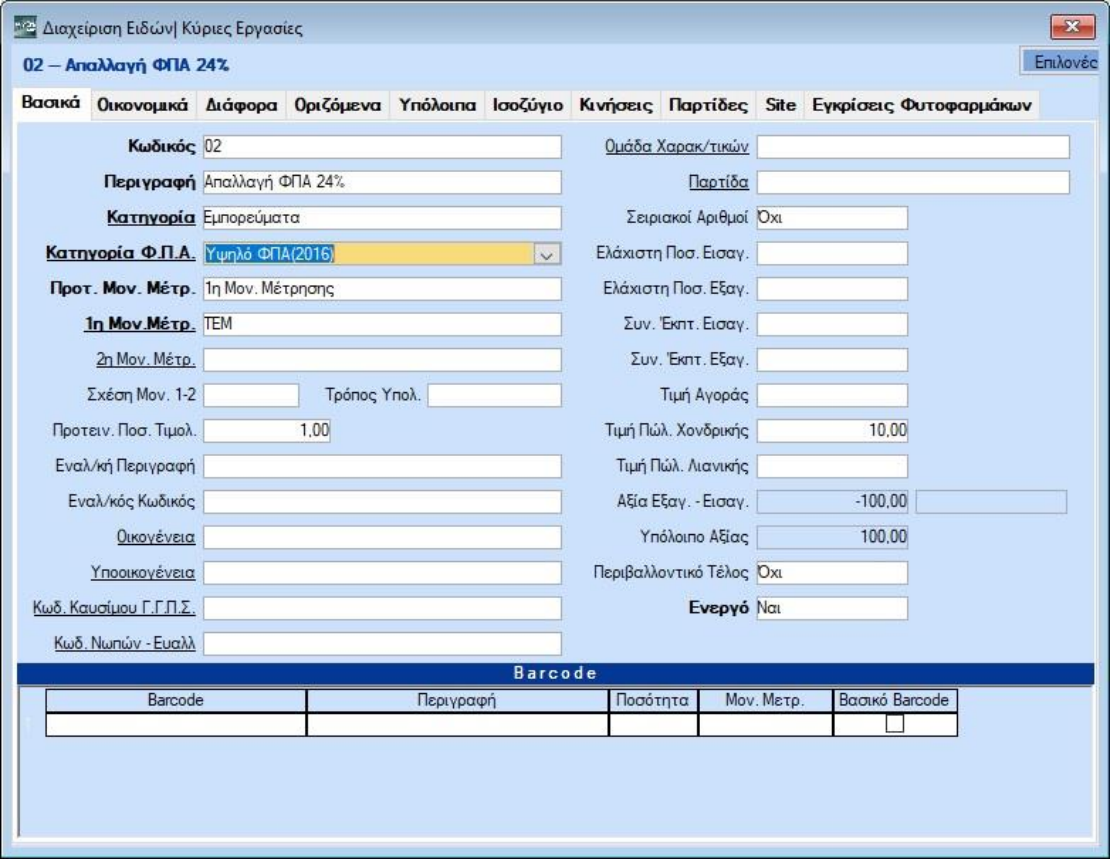

#### **ΒΗΜΑ 3: Σύνδεση Τιμολόγησης - Λογιστικής**

Από την επιλογή **Οικονομική Διαχείριση/Βοηθητικές Εργασίες/Λοιπές/ Σύνδεση Τιμολόγησης – Λογιστικής** θα συνδέσετε τους λογαριασμούς λογιστικής που θέλετε να ενημερώνει το πιστωτικό απαλλαγής ΦΠΑ, ανά ποσοστό ΦΠΑ.

Θα επιλέξετε:

- **Παραστατικό:** τον κωδικό του πιστωτικού απαλλαγής ΦΠΑ
- **Κατηγορία**: την κατηγορία που έχετε ορίσει στα είδη απαλλαγής ΦΠΑ

Επίσης από την ίδια οθόνη, θα ελέγξετε ότι το παραστατικό που έχετε συνδέσει ως αρχικό παραστατικό απαλλακτικού ΦΠΑ έχει συνδεδεμένο λογαριασμό στο μηδενικό ΦΠΑ.

Θα επιλέξετε:

- **Παραστατικό:** τον κωδικό του αρχικού πασραστατικού
- **Κατηγορία**: την κατηγορία που έχετε ορίσει στα είδη απαλλαγής ΦΠΑ

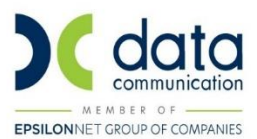

## **ΒΗΜΑ 4: Έκδοση Παραστατικού**

Από την επιλογή **Πωλήσεις-Αγορές/Κύριες Εργασίες/Κινήσεις Πελατών** θα καταχωρήσετε το πιστωτικό τιμολόγιο απαλλαγής ΦΠΑ επιλέγοντας:

- **Κωδικό Πελάτη**: ίδιο με το αρχικό παραστατικό
- **Κωδικό Παραστατικού**: το πιστωτικό τιμολόγιο απαλλαγής ΦΠΑ
- **Κωδικό Είδους:** το είδος απαλλαγή ΦΠΑ με το ποσοστό ΦΠΑ που επιθυμείτε
- **Καθαρή Αξία και ΦΠΑ**: ίδια με το αρχικό παραστατικό

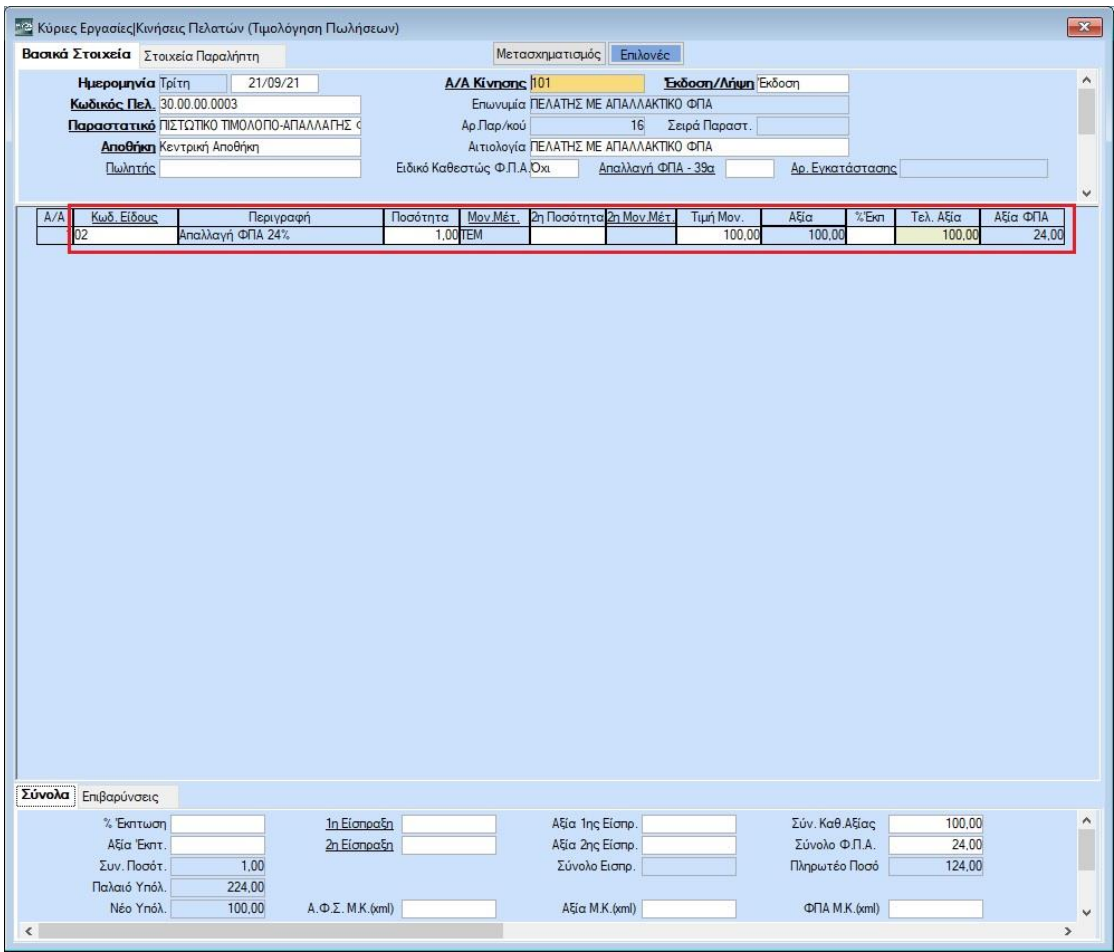

Για την εκτύπωση του παραστατικού θα πρέπει να χρησιμοποιηθεί ειδική φόρμα όπου στη θέση της καθαρής αξίας θα αναγράφεται το ποσό ΦΠΑ. Το ποσό καθαρής αξίας θα αγνοείται. Έτσι ο πελάτης θα παίρνει ένα παραστατικό με την αξία του ΦΠΑ σαν επιστροφή.

Μετά την έκδοση του παραστατικού, στη Λογιστική δημιουργούνται ταυτόχρονα δύο ξεχωριστά λογιστικά άρθρα. Το πρώτο σύμφωνα με την παραμετροποίηση του πιστωτικού

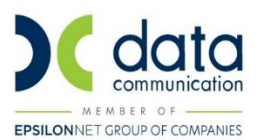

απαλλαγής ΦΠΑ και το δεύτερο σύμφωνα με την παραμετροποίηση του αρχικού παραστατικού απαλλακτικού ΦΠΑ.

Στο πρώτο άρθρο ο πελάτης έχει πιστωθεί με το σύνολο της αξίας του αρχικού παραστατικού και έχει χρεωθεί ο 70 και ο 54 αντίστοιχα και στο δεύτερο άρθρο ο πελάτης έχει χρεωθεί με τη καθαρή αξία του αρχικού παραστατικού και έχει πιστωθεί ο 70.00.00.0000.

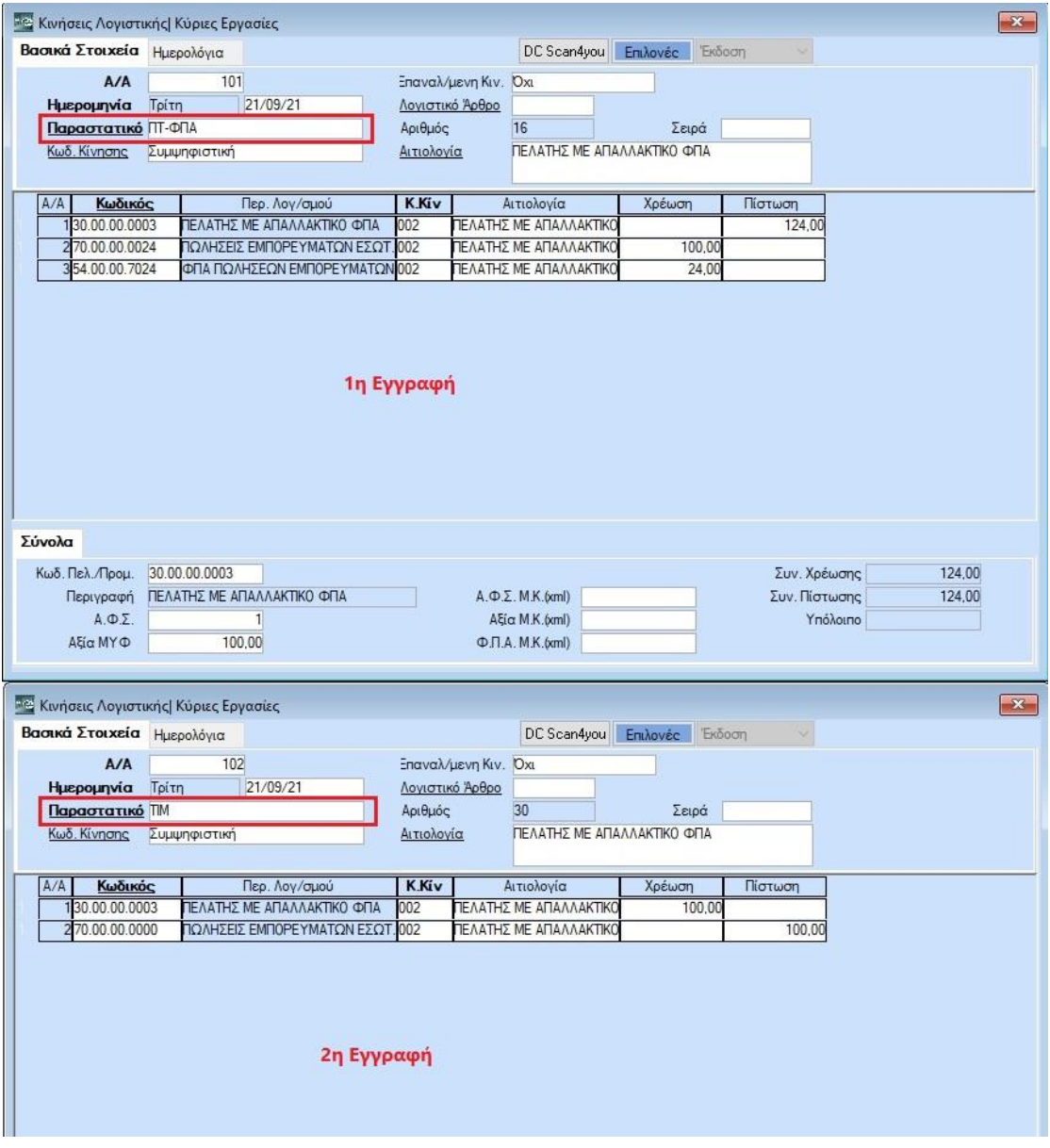